[Admin-Client](https://wiki.ucware.com/gui/admin-client?do=showtag&tag=gui%3AAdmin-Client), [Rufumleitung](https://wiki.ucware.com/func/rufumleitung?do=showtag&tag=func%3ARufumleitung)

### **Versionshinweis:**

Dieser Artikel beschreibt eine neue Funktion von [UCware 6.0](https://wiki.ucware.com/release/ucware6).

# **Einfaches Rufumleitungsprofil im Admin-Client einrichten**

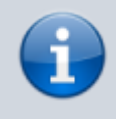

#### **Querverweis:**

Für eine Einführung zum Thema Rufumleitung lesen Sie den zugehörigen [Überblicksartikel](https://wiki.ucware.com/adhandbuch/rufumleitung/ueberblick). Dieser bietet unter anderem eine Entscheidungshilfe zur Einrichtung geeigneter Rufumleitungsprofile.

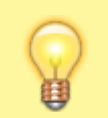

### **Hinweis:**

Als Administrator können Sie ausgewählte Nummern oder Nummernbereiche als [Umleitungsziele sperren](https://wiki.ucware.com/adhandbuch/system/kvs/bearbeiten#callforwards).

Der UCware Server kann eingehende Anrufe bei Bedarf automatisch zu einem festgelegten Ziel umleiten. Die dafür erforderlichen Regeln werden in sogenannten **Rufumleitungsprofilen** zusammengefasst.

In diesem Artikel erfahren Sie, wie Sie ein **einfaches** Rufumleitungsprofil im Admin-Client einrichten.

## **Grundlagen**

Mit einem einfachen Rufumleitungsprofil lassen sich eingehende Anrufe abhängig von der telefonischen Erreichbarkeit eines Benutzers oder einer Warteschlange umleiten. Die vorstrukturierten Regeln des Profils erlauben dabei eine Unterscheidung zwischen internen und externe Anrufern.

Bei der Einrichtung müssen Sie lediglich Art und Ziel der Umleitung wählen:

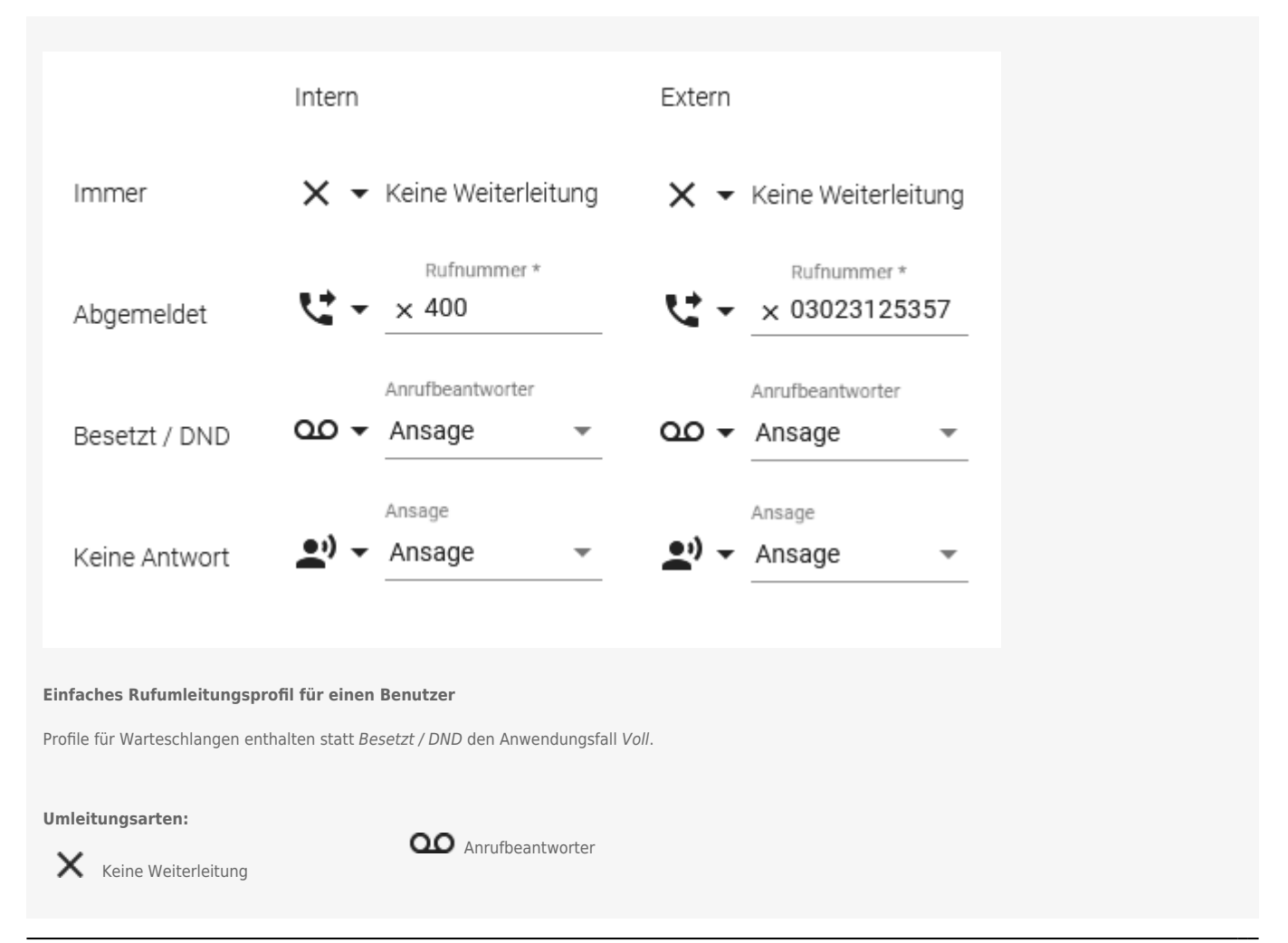

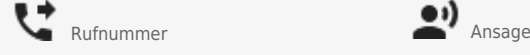

Aktive Umleitungsarten im Anwendungsfall **Immer** setzen alle anderen Einstellungen der jeweiligen Spalte außer Kraft.

Einfache Profile gelten jeweils für einen **Benutzer** oder eine **Warteschlange**. Eine nachträgliche Übertragung auf andere Benutzer oder Warteschlangen ist nicht möglich.

Im Gegensatz zu anderen Profiltypen lassen sich einfache Profile auch im [UCC-Client](https://wiki.ucware.com/benutzerhandbuch/rulp/sitemap) einrichten und bearbeiten. Für Warteschlangen-Profile ist dabei die [Berechtigung](https://wiki.ucware.com/adhandbuch/benutzer_gruppen/gruppen/rechte) forward queues erforderlich.

Die Aktivierung der Profile erfolgt dagegen ausschließlich im UCC-Client. Die dafür erforderlichen Berechtigungen lauten:

- forward für die [manuelle](https://wiki.ucware.com/benutzerhandbuch/rufnummernkonfiguration/rufumleitungsprofil) Aktivierung (Benutzernummern)
- forward\_queue für die [manuelle](https://wiki.ucware.com/benutzerhandbuch/rufnummernkonfiguration/rufumleitungsprofil) Aktivierung (Warteschlangen)
- schedule forwards für die [zeitgesteuerte](https://wiki.ucware.com/benutzerhandbuch/geplante_rul/sitemap) Aktivierung

## **Schritt für Schritt**

Um ein **einfaches Rufumleitungsprofil** im Admin-Client einzurichten, gehen Sie wie folgt vor:

1. Rufen Sie die Profilübersicht für einen Benutzer oder eine Warteschlange auf:

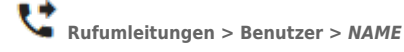

**Rufumleitungen > Warteschlangen >** *BEZEICHNUNG*

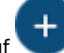

2. Klicken Sie auf und wählen Sie die Option **Einfaches Rufumleitungsprofil** aus. Dies ruft die Bearbeitungsansicht des neuen Profils auf:

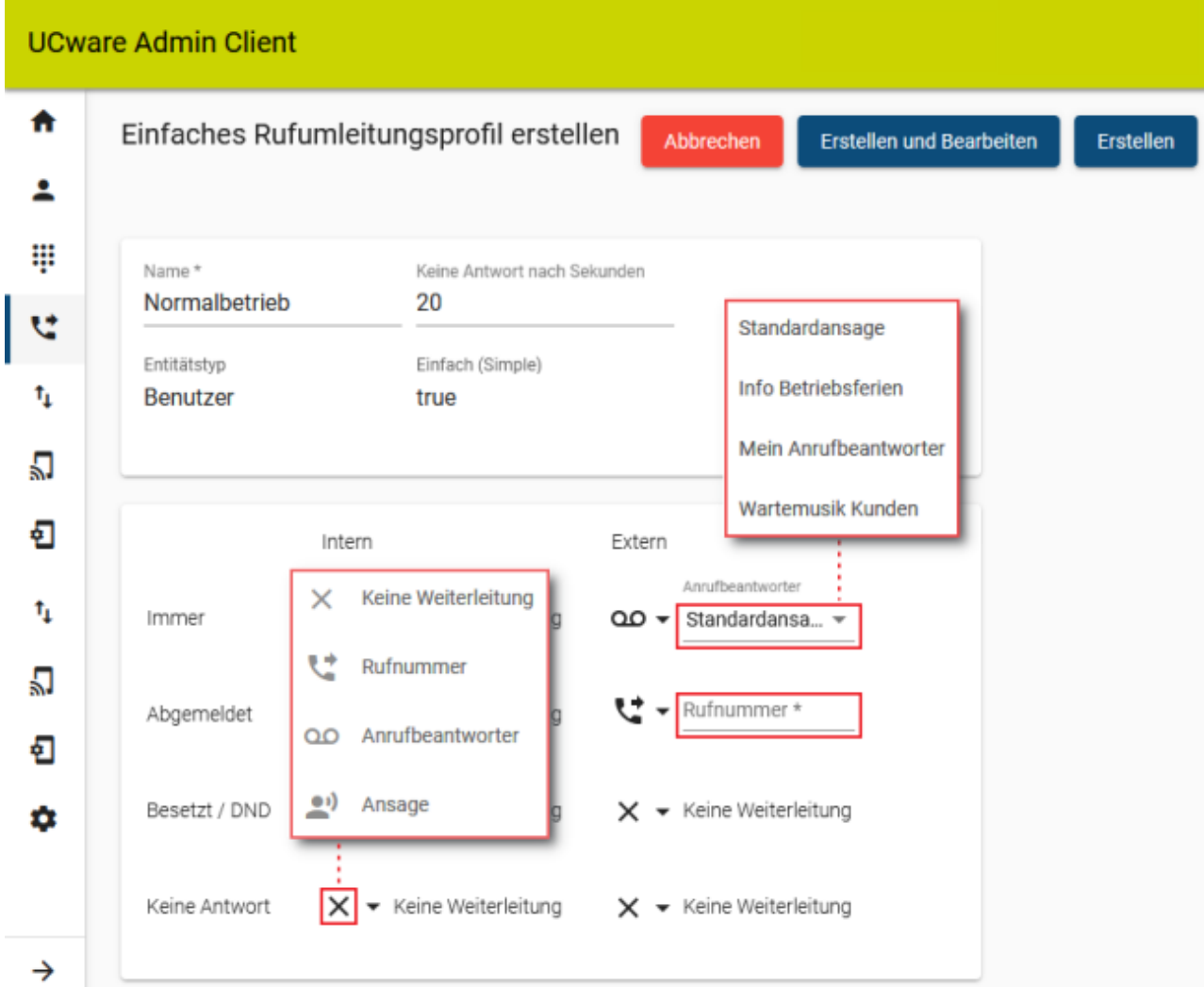

- 3. Geben Sie einen **Namen** für das Profil ein.
- 4. Legen Sie fest, nach wie vielen **Sekunden** das Profil eingehende Anrufe als unbeantwortet betrachten soll.
- 5. Wählen Sie über das zugehörige Symbol eine Umleitungsart für den gewünschten Anwendungsfall aus.
- 6. Legen Sie je nach Umleitungsart eine interne oder externe **Zielrufnummer** bzw. eine **Ansage** fest.
- 7. Wiederholen Sie die beiden letzten Schritte, bis das Profil vollständig konfiguriert ist.
- 8. Übernehmen Sie die Einstellungen mit .

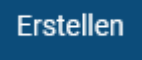

Um das Rufumleitungsprofil anzuwenden, aktivieren Sie es [manuell](https://wiki.ucware.com/benutzerhandbuch/rufnummernkonfiguration/rufumleitungsprofil) oder [zeitgesteuert](https://wiki.ucware.com/benutzerhandbuch/geplante_rul/sitemap) im UCC-Client. [Imitieren](https://wiki.ucware.com/adhandbuch/benutzer_gruppen/benutzer/imitieren) Sie dazu bei Bedarf den erforderlichen Benutzer.

Um ein gespeichertes Profil erneut zu bearbeiten, rufen Sie es über die Profilübersicht auf.

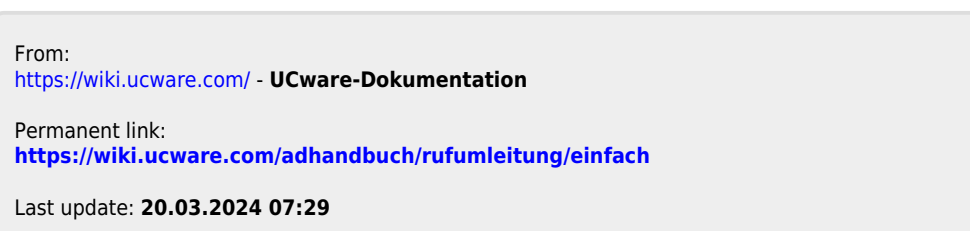

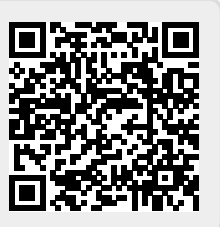